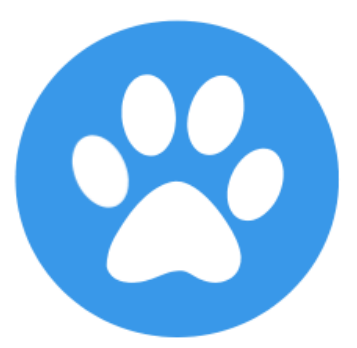

# **Show Manager**

# **How To Enter Grouped Events**

help@showmanager.com.au

www.showmanager.com.au

**© 2018 Jeremy Cook**

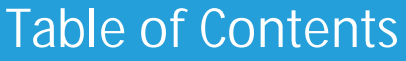

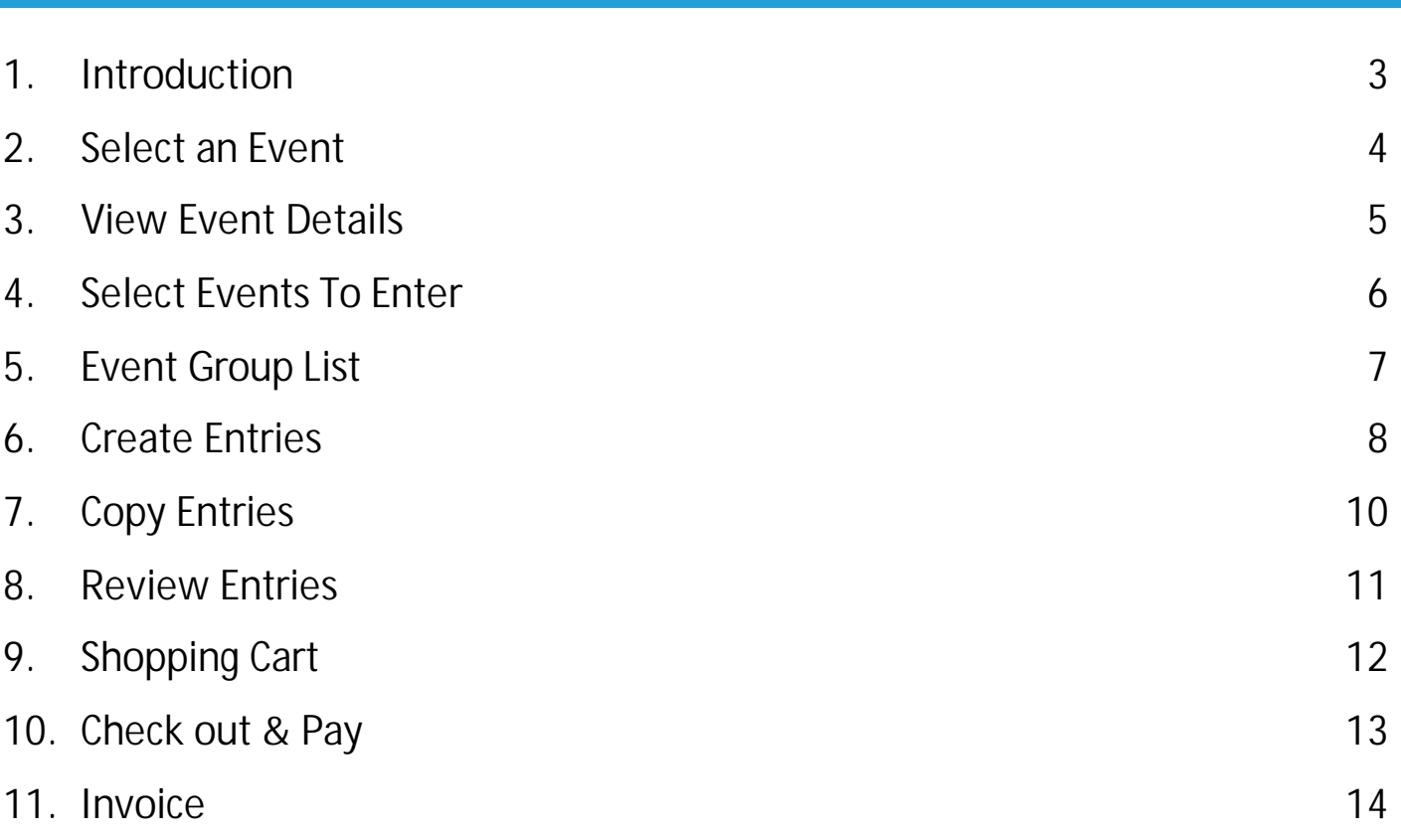

# **Introduction**

### <span id="page-2-0"></span>**1 Introduction**

Where there is more than 1 event held by the club we have the ability to group those events together into an 'Event Group'. When you enter any of the events in the event group the system will give you the ability to enter all the events in the event group at the same time, this process will make it quicker and easier to enter all the events.

This manual will guide you though the process of entering all event in an event group.

<span id="page-3-0"></span>Click on the 'Enter Events' button in the top menu. Then select your discipline.

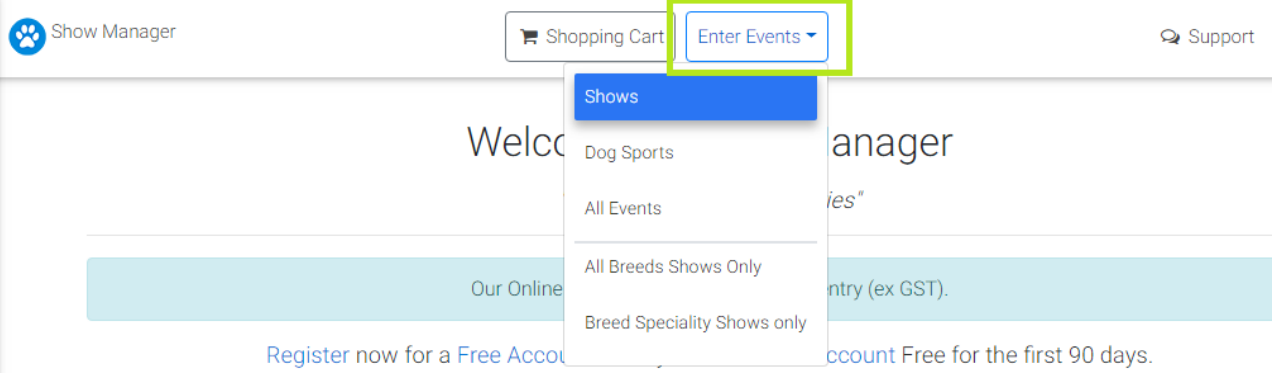

From the event list we can then locate any event that you want to enter. Click on the name of the event to view more details about that event or click on the 'Enter Online' button to create an entry.

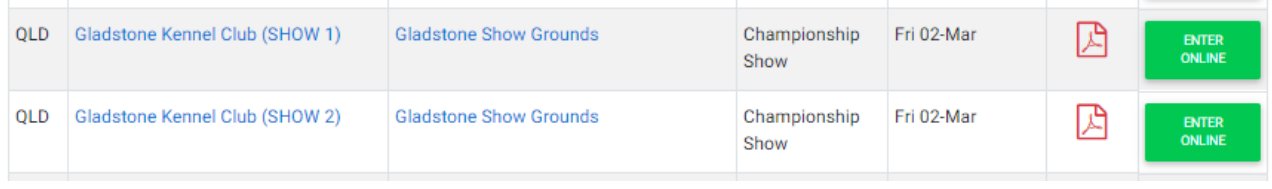

Click on the name of the first event to view more details about that event.

### <span id="page-4-0"></span>**3 View Event Details**

The 'Event Details' page will give you more information about the event, this will include the address and any notes about the event including a link to the schedule. At the bottom of the page you will also see a map of the location.

To create entries for this event click on the green 'Enter Online Now' button.

## Gladstone Kennel Club (SHOW 1) - Championship Show

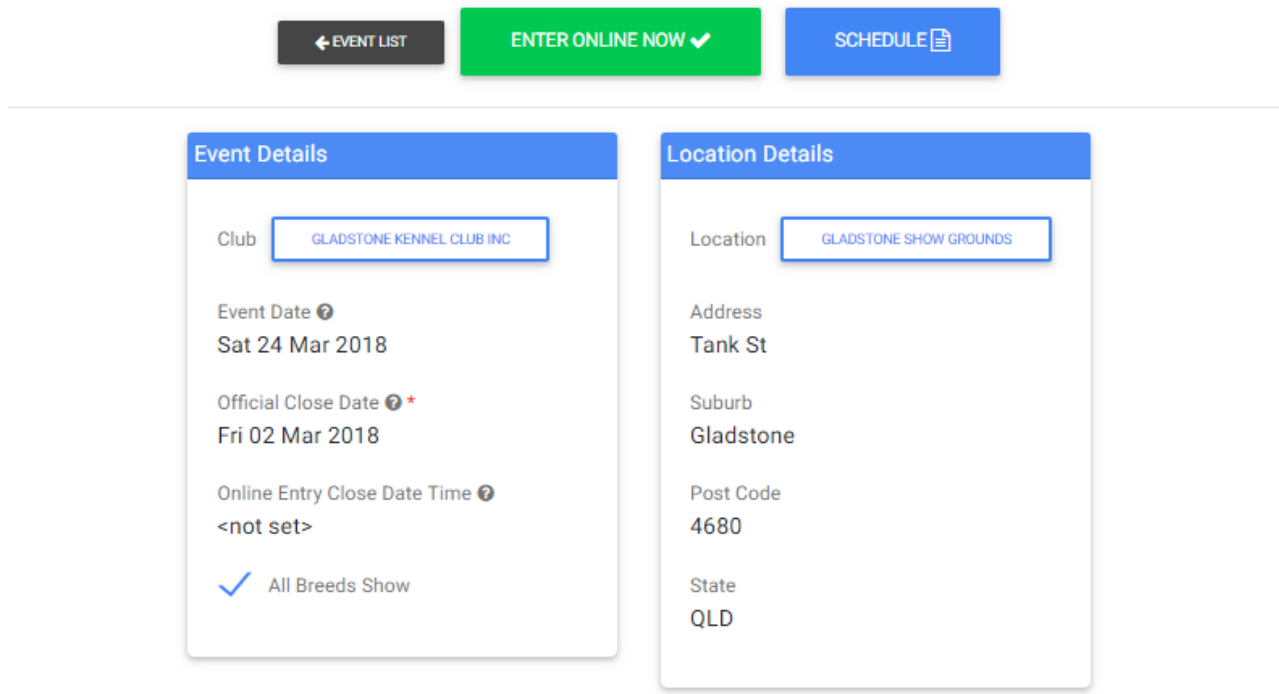

*HINT: Always review the official schedule for the event, click on the schedule button or refer to your state's magazine.*

## <span id="page-5-0"></span>**4 Select Events To Enter**

When you clicked the 'Enter Online Now' button the system identified that this event is part of an event group and will take you to a page where you can select the events that you want to enter.

Gladstone Kennel Club (SHOW 1) - Championship Show

The event you have selected is grouped with other events at the same time, please select all the events you would like to enter. Click here for more information about Grouped Events Select the events you want to enter Sat 24 Mar 2018 Gladstone Kennel Club (SHOW 1) - Championship Show Sat 24 Mar 2018 Gladstone Kennel Club (SHOW 2) - Championship Show Sun 25 Mar 2018 Gladstone Kennel Club Inc - Championship Show **ENTER SELECTED EVENTS ↓** DON'T ENTER GROUPED EVENTS, ONLY ENTER THE EVENT I SELECTED →

From this page you can now select all the events that you want to enter, if there are any events that you don't want to enter untick the tick box beside the events name. Once you have selected all the events that you want to enter click on the 'Event Selected Events' button.

*HINT: If you only want to enter the show that you first selected from the diary and don't want enter the other shows click the 'Continue and do not enter other events' button, this will then skip the event group feature.*

## <span id="page-6-0"></span>**5 Event Group List**

After you click on the 'Event Selected Events' button you will now be taken to the page where you can start to enter the events. You will notice that all events that you previously selected are on the same page, you may need to scroll down the page to view all the events. Each event will have the event name, any notes about that event and a link to the schedule.

Gladstone Kennel Club Inc Sat 24 Mar 2018 to Sun 25 Mar 2018

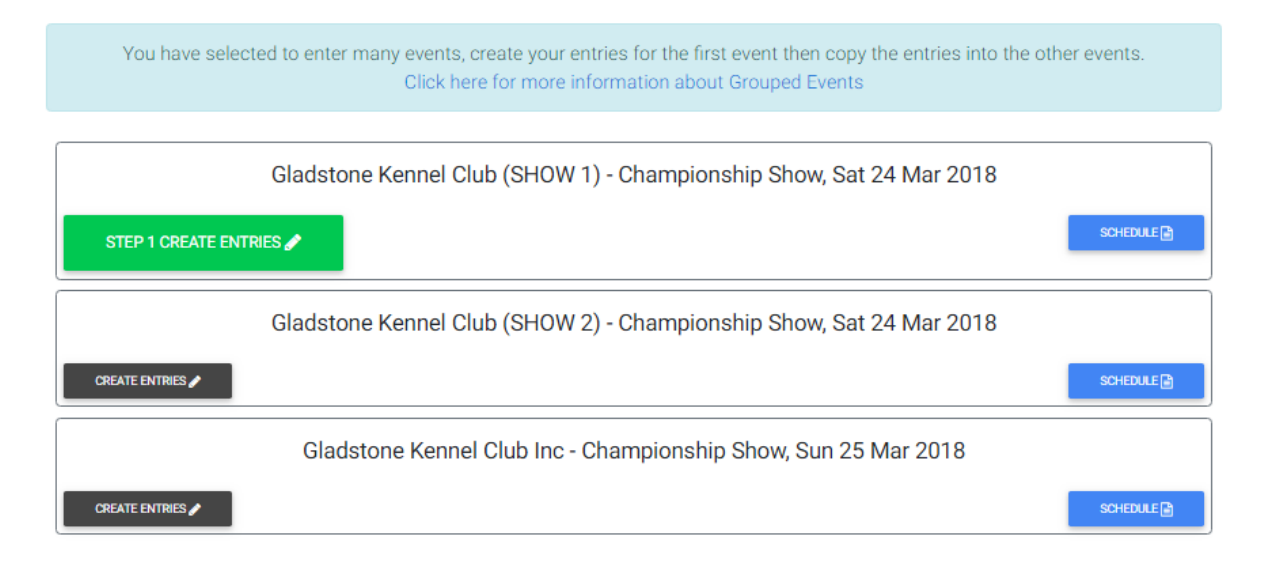

You will notice that the 'Create Entries' button on the first event is slightly different to all the other events, create your entries for the first event and then copy those entries into the other events.

From the first event click on the 'Step 1 Create Entries' button to create the entries for the 1st event.

## **Create Entries**

### <span id="page-7-0"></span>**6 Create Entries**

The 'Create Entries' page is the same familiar page that you will use when you normally create an entry for an event.

There are 2 sections on the create entry page, 'Entries' and 'Event Extras'. Entries is where you will add in all the entries for your dogs and Event Extras will contain all the extra items available to purchase for that event. The Event Extras will commonly contain the catalogue but may also contain other items like 'Membership' or 'Camping'.

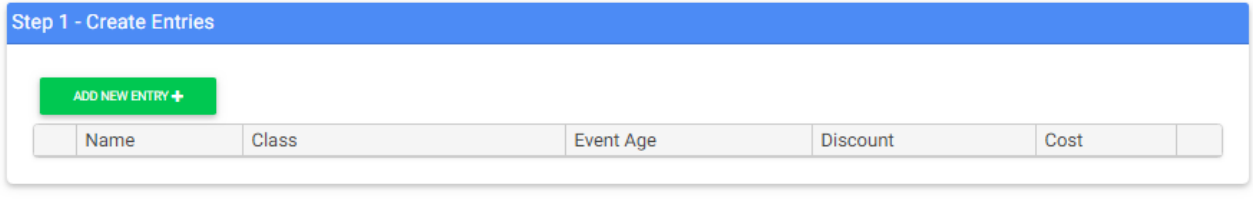

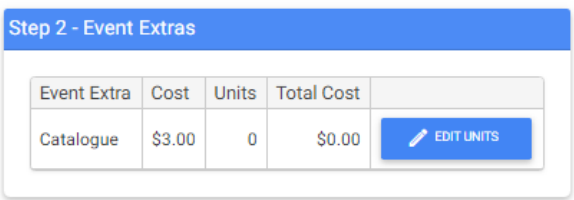

Click in the 'Select the Dog' drop down list to view a list of all your dogs, then select the dog that you want to create an entry for. Next select the class that you want to enter the dog into. When you have selected your dog and class click on the 'Save button.

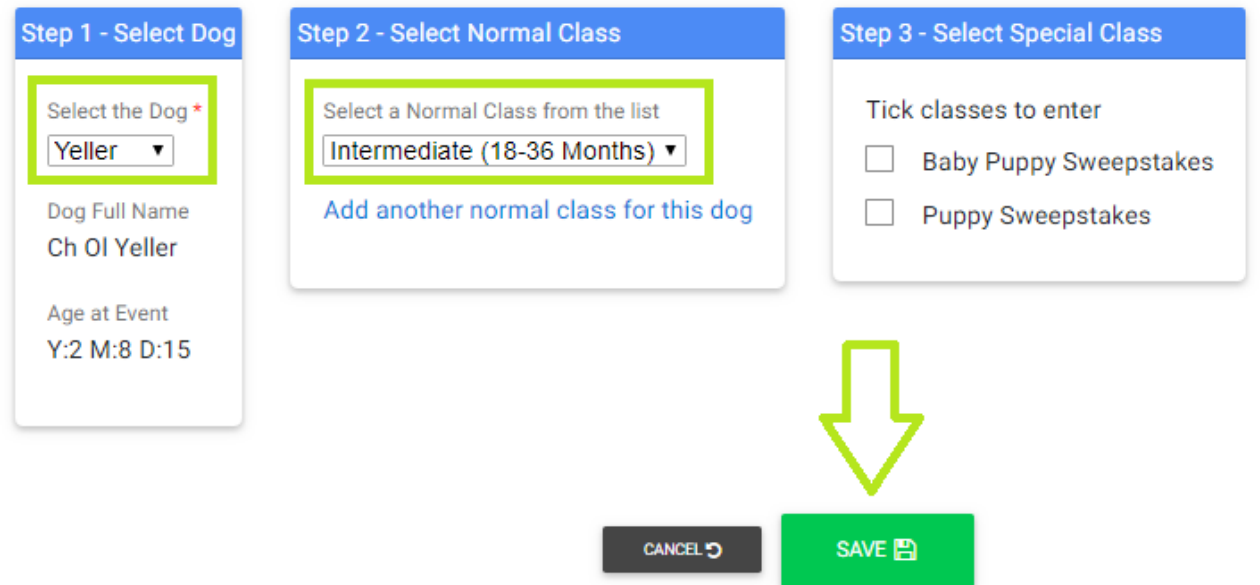

Repeat the 'Add New Entry' steps for each of the entries that you want to create.

To add a catalogue to your order click on the 'Edit' button beside catalogue in the 'Event Extras' section. Select the number of catalogues you want to purchase by changing the 'Units', normally this is 1 but for other extras this number might be different. Once the units has been entered click on the 'Update' button.

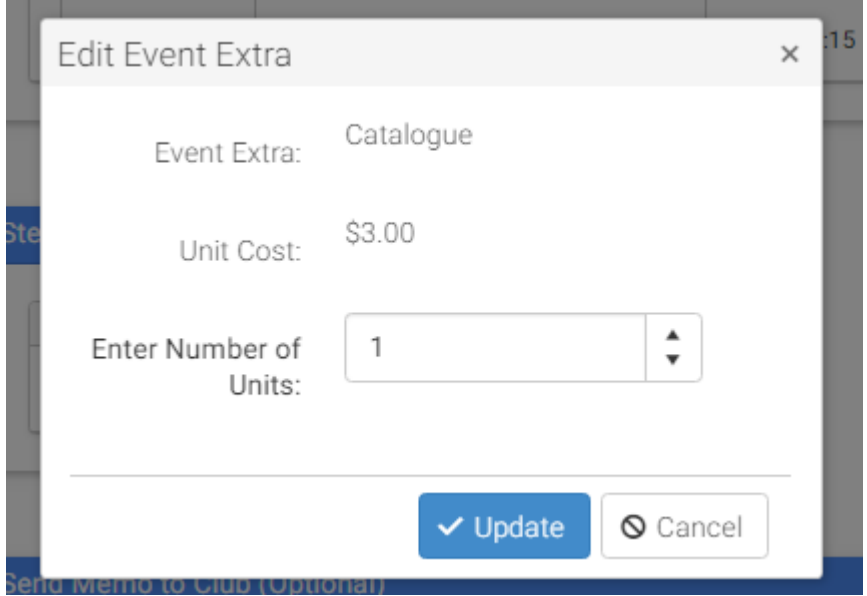

When you have finished creating all your entries click on the 'Confirm Entries' button at the top of the page, this will take you a page where you can copy the entries to the other event,

CONFIRM ENTRIES

## <span id="page-9-0"></span>**7 Copy Entries**

The next step is to copy the entries from the 1st event into the other events, Click on the 'Yes, Copy the Entries' button to copy the entries to the other events.

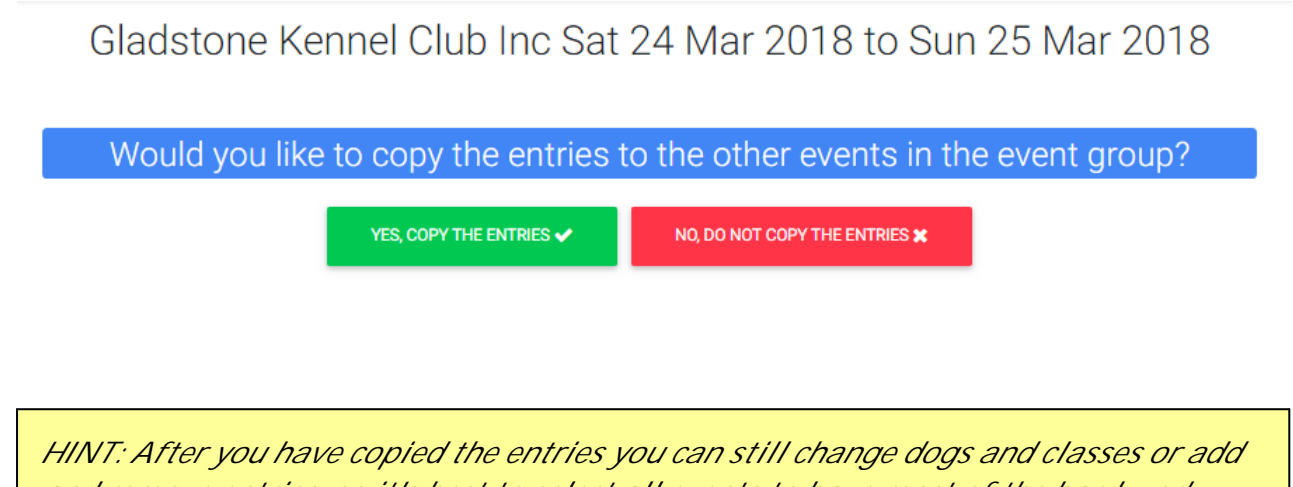

*and remove entries, so it's best to select all events to have most of the hard work done.*

#### <span id="page-10-0"></span>**8 Review Entries**

After you have copied the entries the system will return you back to the event group page. The Event Group page will now have copied the entries from the 1st event into all the other events.

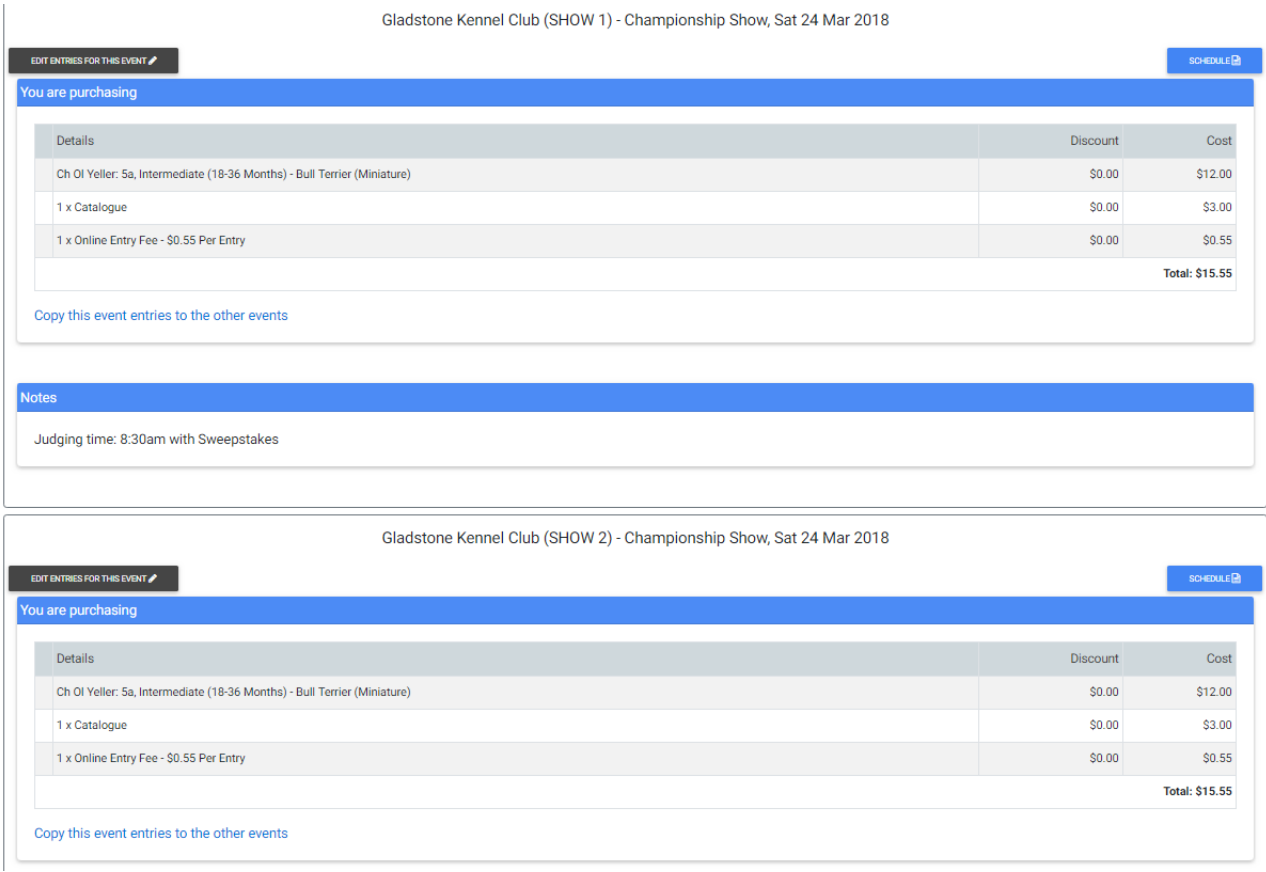

Scroll down the page and check the entries for each event, if you have a need to add, remove or modify an entry for any of the events click on the 'Create or Edit Entries' button within that events section.

When you have completed creating all the entries scroll down to the bottom of the page and click on the 'Accept the terms and conditions of entry & Add to shopping cart' button to continue to the next step.

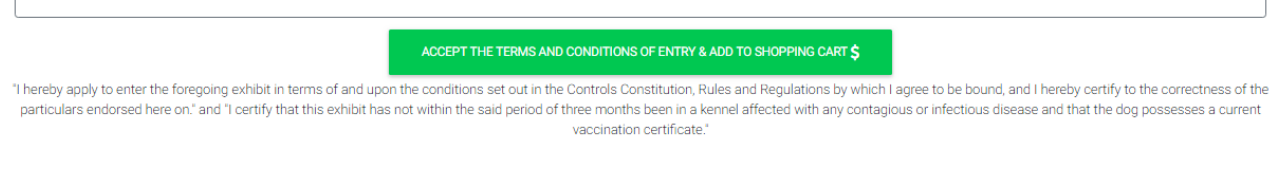

 $\mathbb{L}$ 

# **Shopping Cart**

## <span id="page-11-0"></span>**9 Shopping Cart**

Now the entries are in the shopping cart you can choose to click the 'Continue Shipping & Add More Shows' button or click on the 'Check out & Pay' button.

Click on the 'Continue Shipping & Add More Shows' button when you still have more events to enter, once you have all your events in the shopping cart and you are ready to pay then click on the 'Check out & Pay' button.

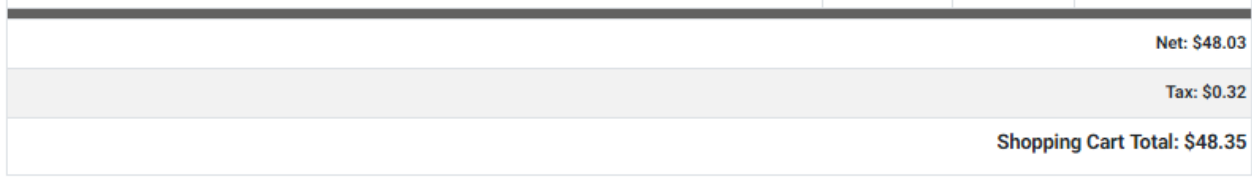

CHECK OUT & PAY \$

### <span id="page-12-0"></span>**10 Check out & Pay**

This is the last step to finalise your entries. Enter your required credit card information and click on the 'Pay Now' button. Visa and Master Card are the only types of credit card accepted.

*HINT: Tick the 'Remember Credit Card' tick box to save the details of this credit card to be used again in the future.* Credit Card details are never stored on our website they are stored with our merchant provider.

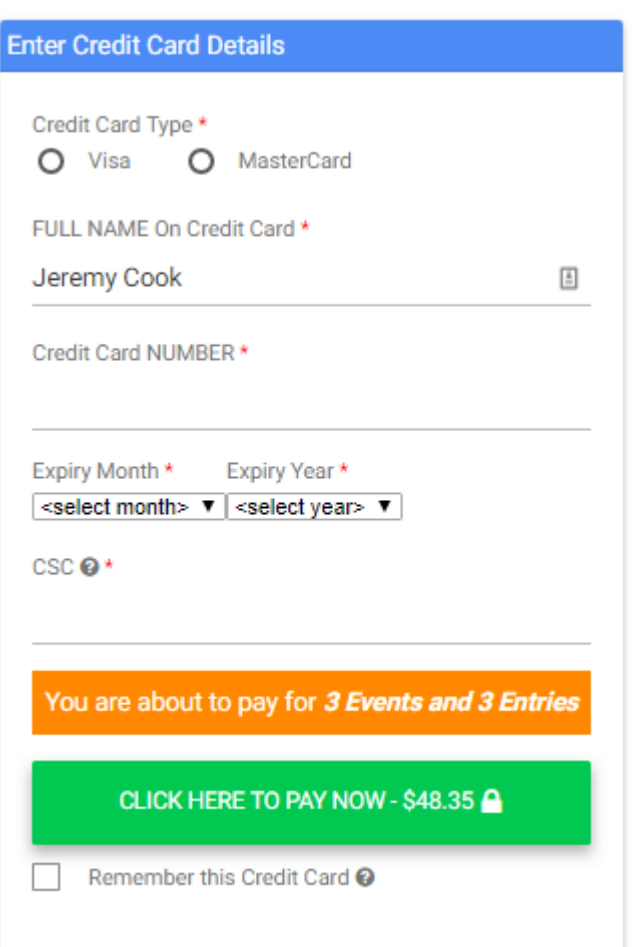

### <span id="page-13-0"></span>**11 Invoice**

When the payment is successfully processed you will be taken to the invoice page. The system will automatically email you a copy of the invoice when the payment is made. Now is a good time to check all the entries again to ensure they are all as expected.

At the bottom of the page you have 3 options.

- **Invoices** Click this to view all your paid invoices.
- **Email Invoice** Click this to have a copy of the invoice emailed to your registered email address.
- **Download Invoice** Click this to download a copy of your invoice which you can then print if required.

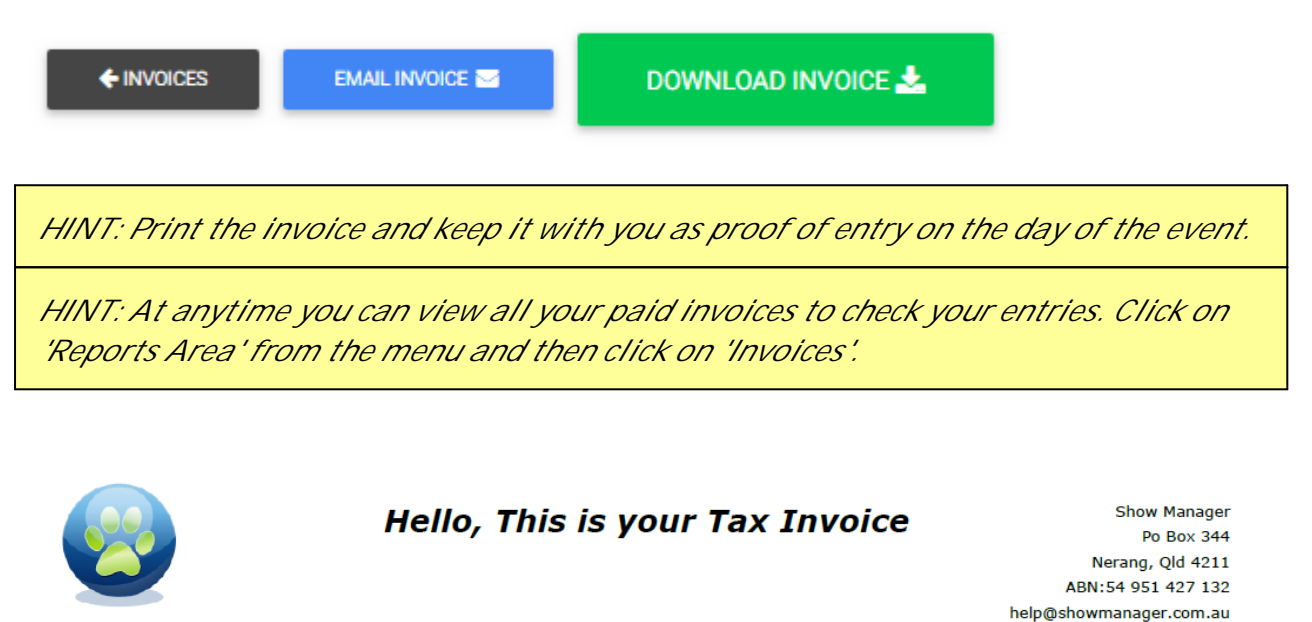

Show Manager

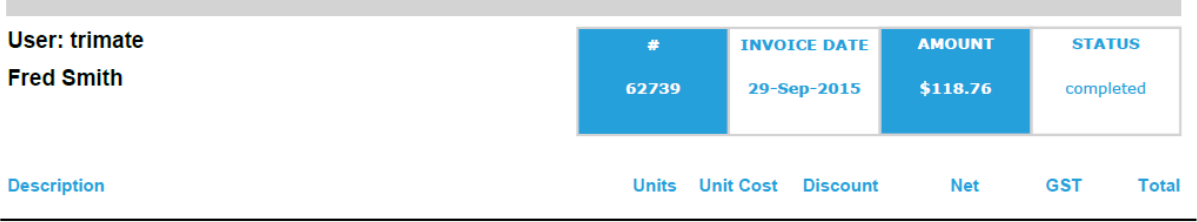